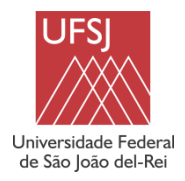

## **PROCESSO SELETIVO SISU 2023/2**

# **Cadastramento Eletrônico para realização da matrícula**

Você foi um dos convocados no SiSU 2023/2, para a Universidade Federal de São João del-Rei? Parabéns! Sua opção pela UFSJ nos honra muito.

Conforme disposto no item 6 do [Edital nº 7/2023/UFSJ](https://ufsj.edu.br/portal2-repositorio/File/vestibular/PS2023_2/SISU_2023_2/Edital_UFSJ_7_SISU_2023_2_assinado.pdf) e no item 4 do [Edital nº 8/2023/UFSJ,](https://ufsj.edu.br/portal2-repositorio/File/vestibular/PS2023_2/SISU_2023_2/Edital_UFSJ_8-2023_ListaEspera_SISU_2023_2_assinado.pdf) os candidatos convocados devem, **obrigatoriamente**, fazer o cadastramento eletrônico e enviar a documentação.

O candidato que não efetivar seu cadastramento eletrônico no prazo estabelecido, e/ou deixar de enviar por meio eletrônico qualquer um dos documentos mencionados no subitem 6.3.2 do [Edital nº](https://ufsj.edu.br/portal2-repositorio/File/vestibular/PS2023_2/SISU_2023_2/Edital_UFSJ_7_SISU_2023_2_assinado.pdf)  [7/2023/UFSJ](https://ufsj.edu.br/portal2-repositorio/File/vestibular/PS2023_2/SISU_2023_2/Edital_UFSJ_7_SISU_2023_2_assinado.pdf) e seus subitens, conforme o caso, observado o disposto no item 6.3 (a), dentro do prazo estabelecido, perderá o direito à vaga.

Antes de iniciar é **fundamental que você tenha um e-mail**, pois tanto no processo de matrícula como durante sua trajetória acadêmica você terá que utilizá-lo. Sendo assim, se você ainda não tem um e-mail, este é o momento de criá-lo. Agora vamos às instruções!

# **Instruções para o Cadastramento Eletrônico e o Envio da Documentação**

*Passo 1: Primeiro acesso ao Sistema Integrado de Processos Seletivos (SIGPS) – Cadastramento Eletrônico*

Acessar o *site* <https://balancer.ufsj.edu.br/sigps-mvc-web/> e realizar seu cadastro.

Para acessar o SIGPS você deve possuir um *Nome de usuário* e uma *Senha*. Logo no primeiro acesso, você deverá clicar na opção *"Cadastre-se"*, destacada na figura a seguir.

**Observação:** O *Passo 1* destina-se apenas aos candidatos que ainda não têm acesso ao SIGPS e ao Sistema Integrado de Gestão de Atividades Acadêmicas – SIGAA/UFSJ, ou seja, candidatos que **ainda não são alunos** da UFSJ. Os alunos que já têm acesso ao SIGAA/UFSJ podem usar o CPF e a senha institucional para acessar o SIGPS, ou seja, podem ir direto para o Passo 2 deste documento.

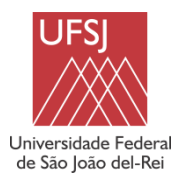

**PROCESSO SELETIVO SISU 2023/2**

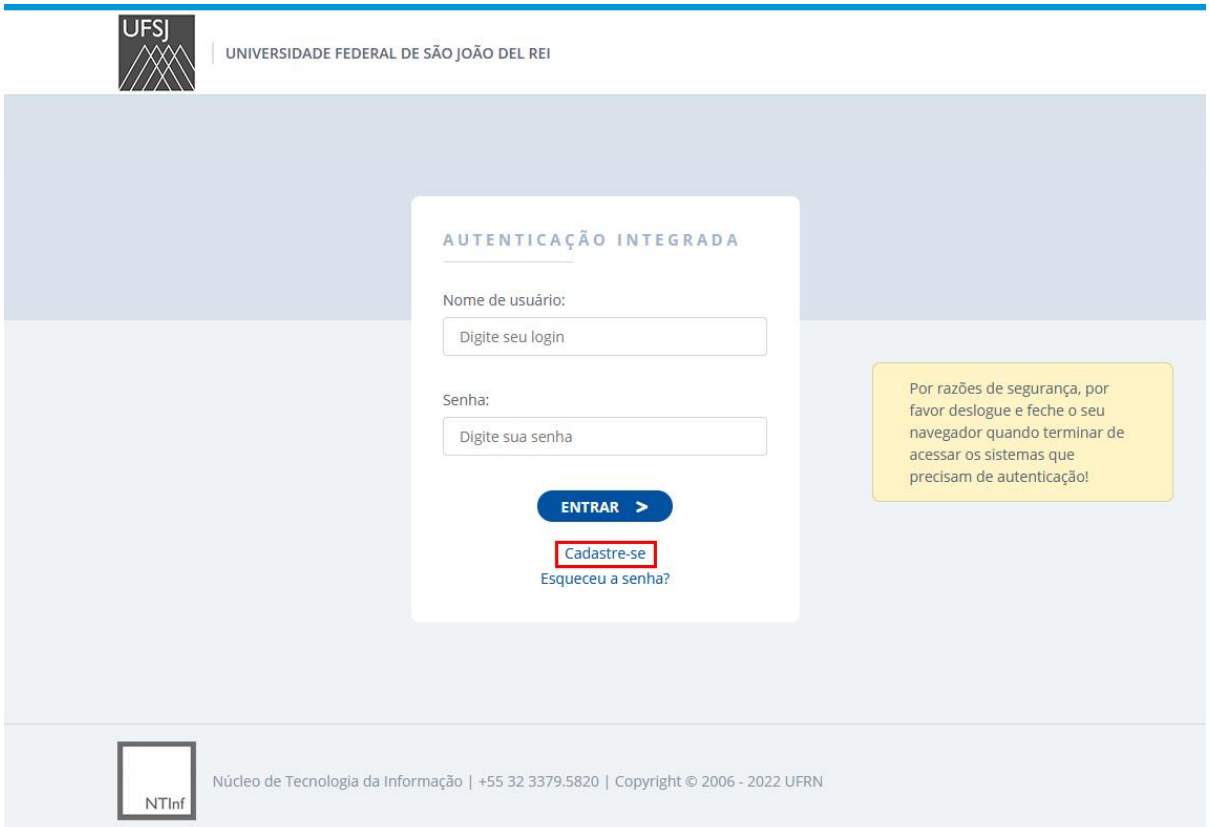

Na tela seguinte você deve digitar o número de seu CPF e clicar no botão *Verificar*, conforme a figura abaixo:

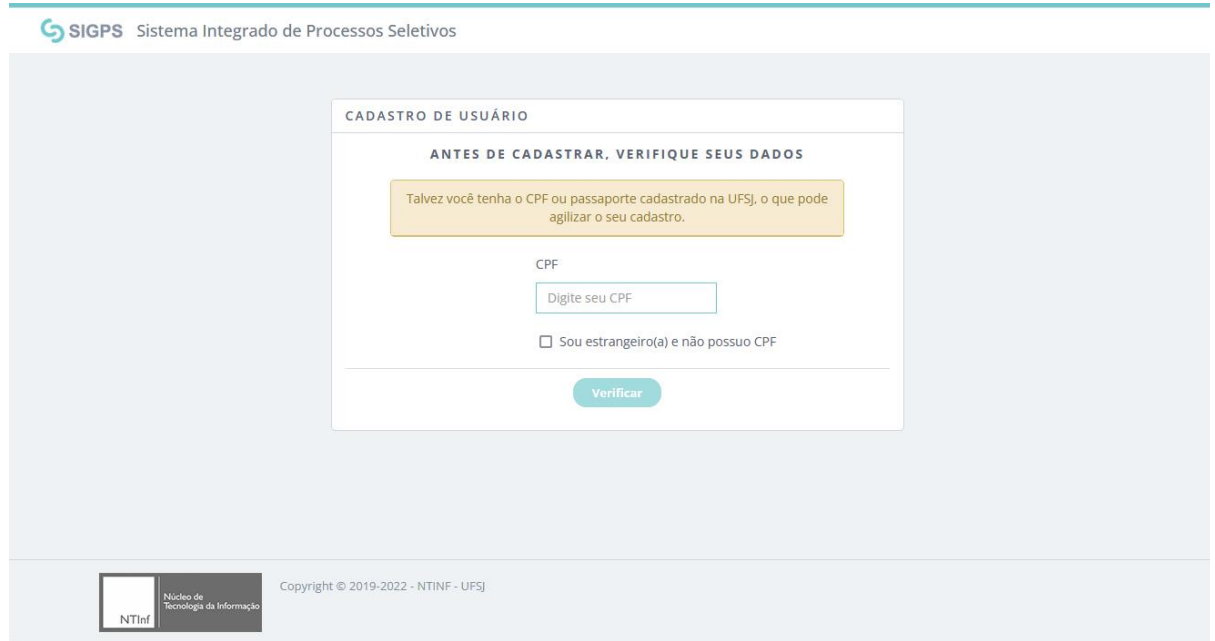

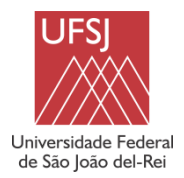

#### **PROCESSO SELETIVO SISU 2023/2**

Na tela de *Cadastro de Usuário*, apresentada na figura a seguir, todos os campos são de preenchimento obrigatório. O campo *Login* deve ser, **obrigatoriamente, o seu CPF**, sem pontos ou traços (apenas os números). O campo *Senha* deve conter, **no mínimo**, 8 caracteres, com pelo menos 1 letra maiúscula, 1 letra minúscula e 1 número. Após preencher todos os campos, clique no botão *Confirmar*.

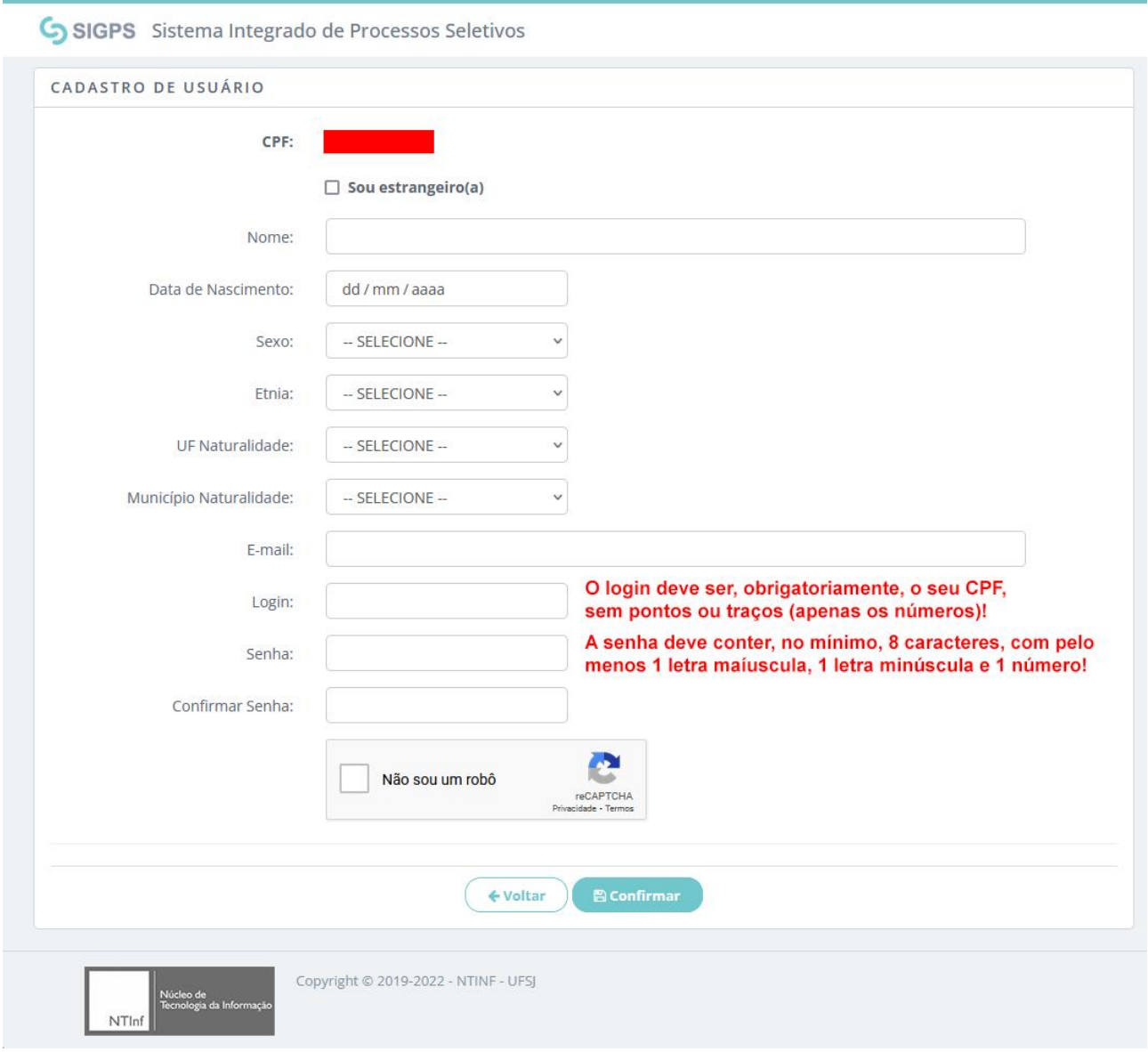

Em seguida, o sistema exibirá a tela de sucesso do cadastro (figura a seguir). Neste momento, o seu Cadastramento Eletrônico estará concluído! Clique no botão *Página inicial* para continuar.

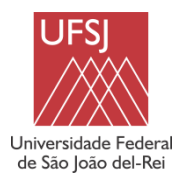

## **PROCESSO SELETIVO SISU 2023/2**

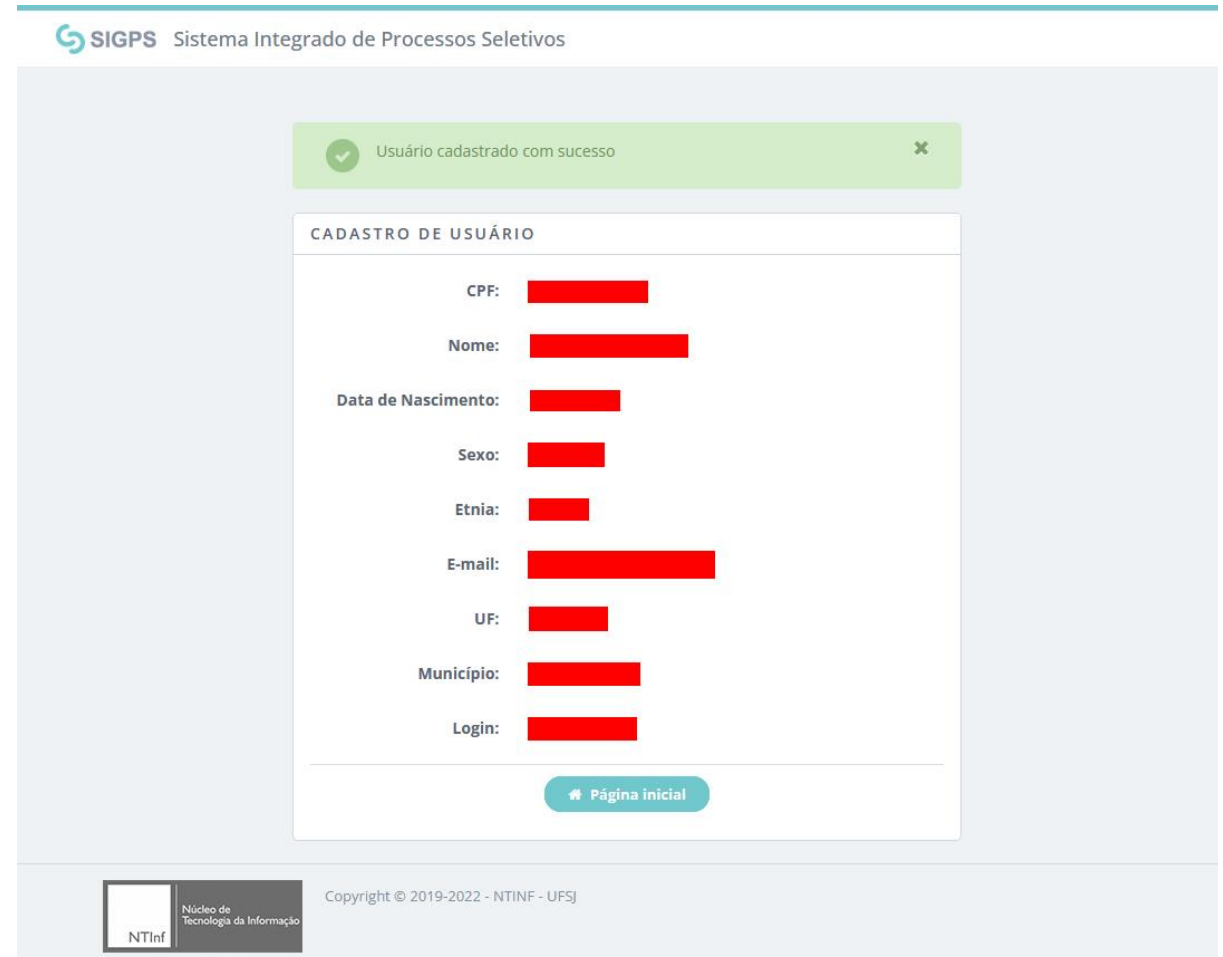

#### *Passo 2: Envio da Documentação*

Acessar o *site* [https://balancer.ufsj.edu.br/sigps-mvc-web/.](https://balancer.ufsj.edu.br/sigps-mvc-web/)

Na tela de *Autenticação*, preencher o seu *Nome de usuário (login)* e *Senha* e clicar no botão *Entrar*. O *Login* é, **obrigatoriamente, o seu CPF**, sem pontos ou traços (apenas os números).

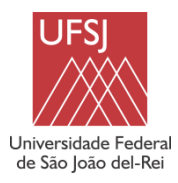

**PROCESSO SELETIVO SISU 2023/2**

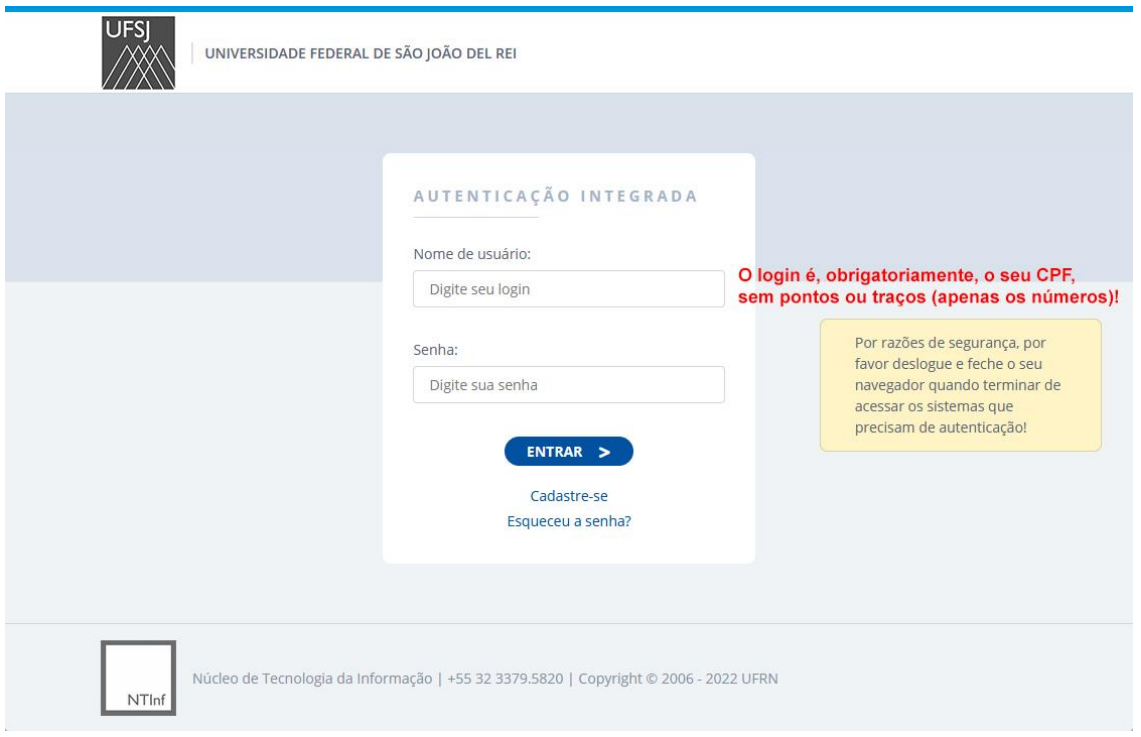

Na tela inicial do SIGPS são apresentados alguns dados pessoais e as listas de processos seletivos abertos e encerrados na UFSJ. Clique na seta em destaque, correspondente ao Sistema de Seleção Unificada 2023-2, para continuar.

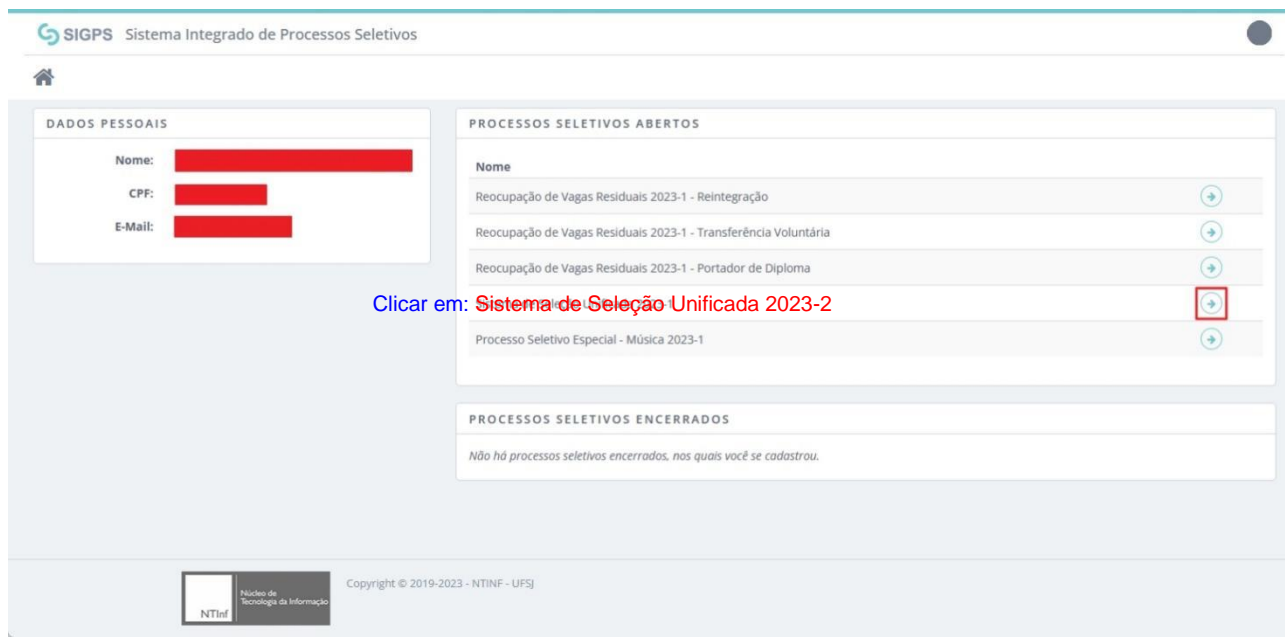

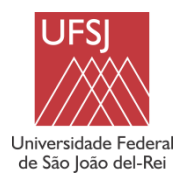

### **PROCESSO SELETIVO SISU 2023/2**

Na tela seguinte são exibidas as informações básicas do Processo Seletivo do SiSU 2023/2 na UFSJ. Os períodos de *Cadastro*, *Retificação da Documentação* e da *Visualização dos Resultados* serão exibidos conforme definido no [Cronograma](https://ufsj.edu.br/portal2-repositorio/File/vestibular/PS2023_2/SISU_2023_2/Anexo%20I%20do%20Edital%208_2023_Cronograma%20SiSU%202023-2.pdf) do processo seletivo. Clique no botão *Cadastrar Documentos* para continuar.

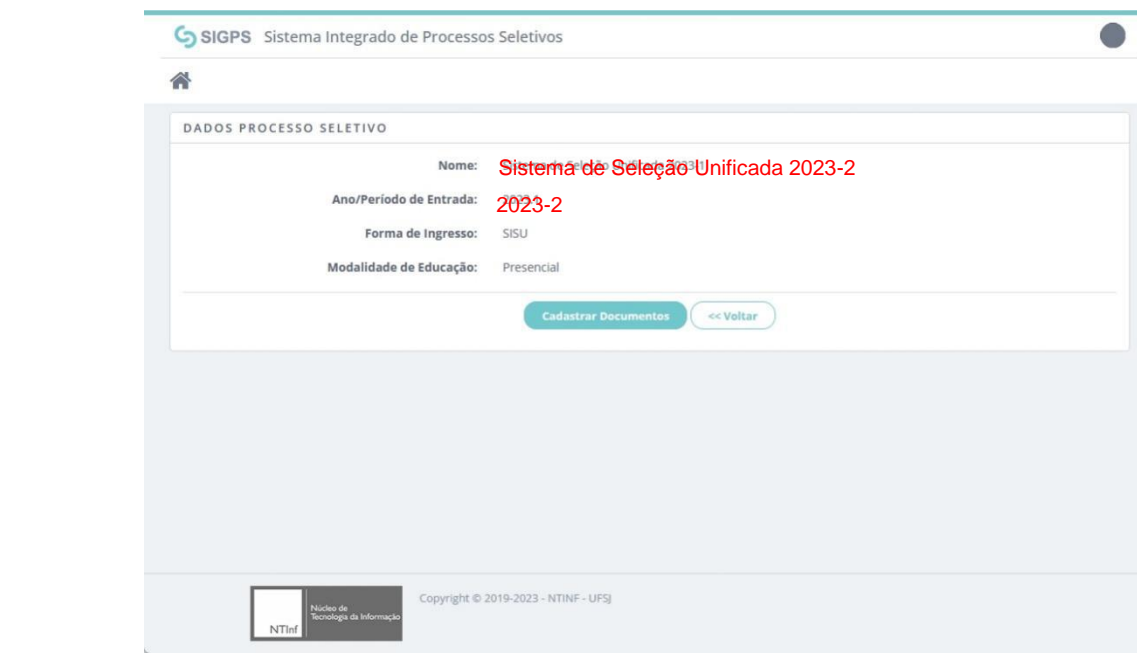

Na tela de *Grupos de Cota*, o sistema deverá listar o tipo de vaga para o qual você se inscreveu no SiSU 2023/2. Selecione o tipo de vaga e clique em *Avançar*.

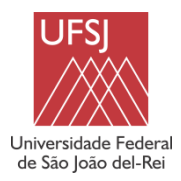

**PROCESSO SELETIVO SISU 2023/2**

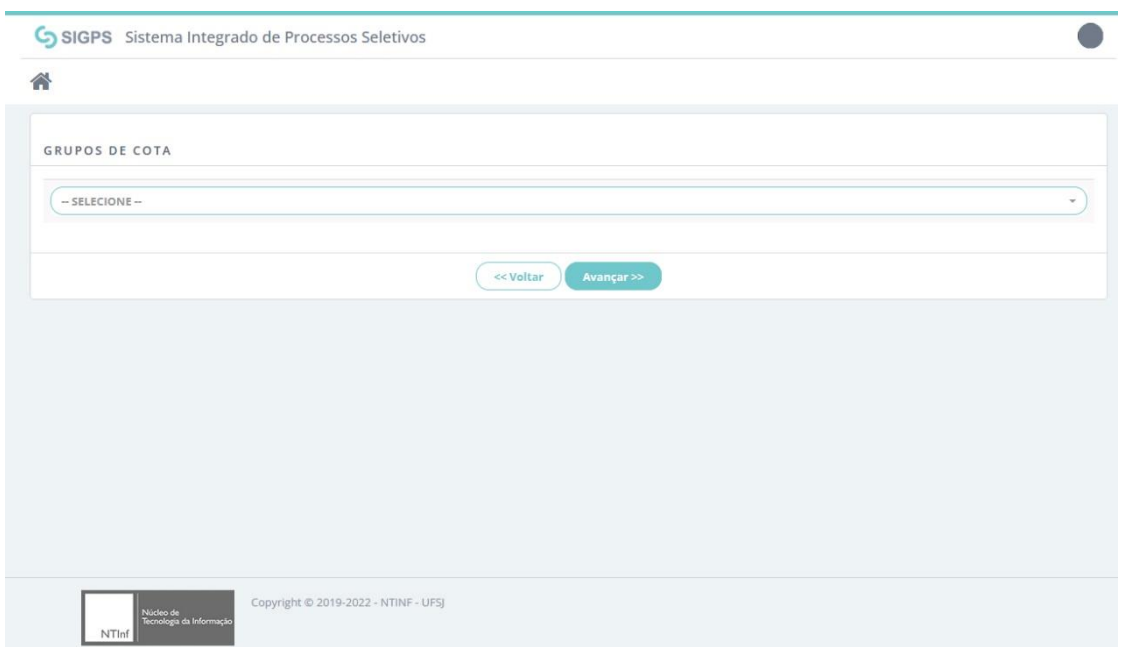

A tela seguinte é a principal tela do SIGPS. Nela você terá acesso à lista de *Declarações*, que devem ser submetidas eletronicamente, e à lista de *Documentos* exigidos, que devem ser enviados. Essas listas variam de acordo com o tipo de vaga do candidato (exibido no campo *Grupo de Cota*). Todas as informações sobre os documentos a serem enviados estão no item 6 do Edital nº [7/2023/UFSJ.](https://ufsj.edu.br/portal2-repositorio/File/vestibular/PS2023_2/SISU_2023_2/Edital_UFSJ_7_SISU_2023_2_assinado.pdf) Para continuar, você deve clicar nas setas verdes, disponíveis em cada uma das listas.

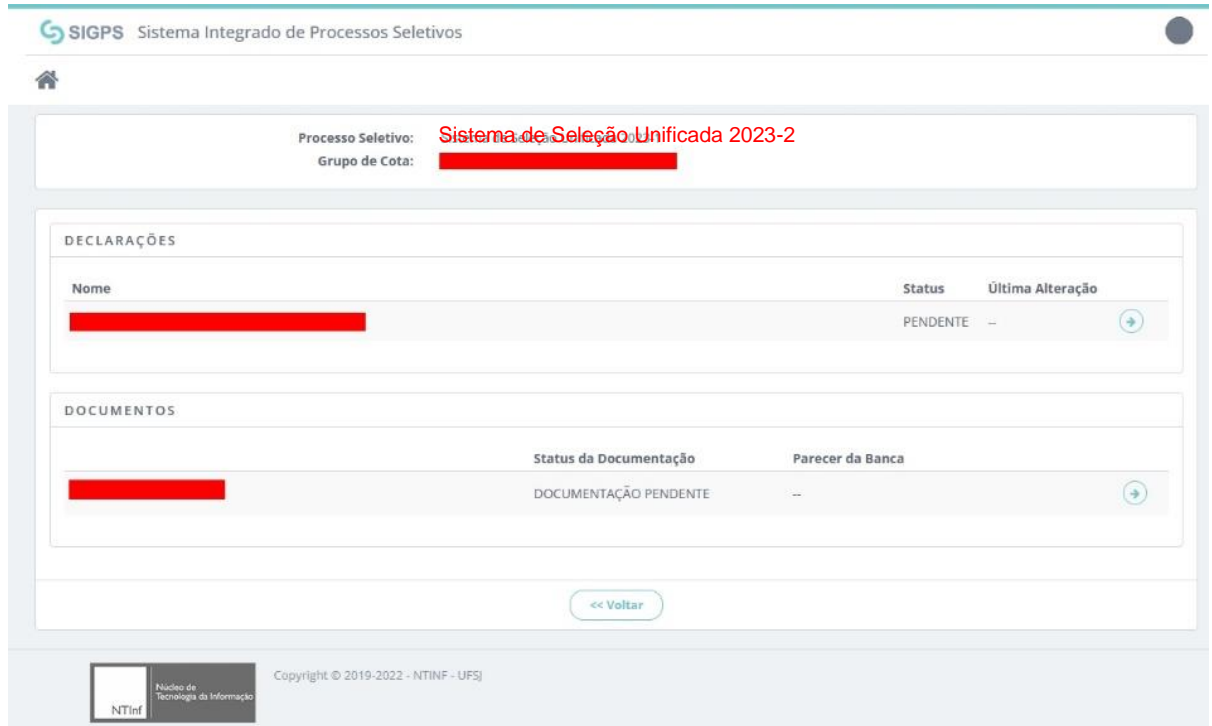

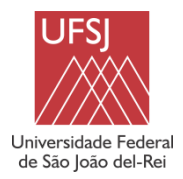

#### **PROCESSO SELETIVO SISU 2023/2**

**Observação:** Nesta tela, dentro do período de *Cadastro* e/ou de *Retificação de Documentos*, você também terá acesso às análises dos documentos e aos pareceres das bancas avaliadoras (conforme o tipo de vaga do candidato).

A figura abaixo ilustra um exemplo de *Declaração*. Nessa tela você deve ler atentamente todo o conteúdo da declaração, marcar a opção *"Concordo com esta declaração"* (em destaque na figura) e clicar no botão *Submeter*.

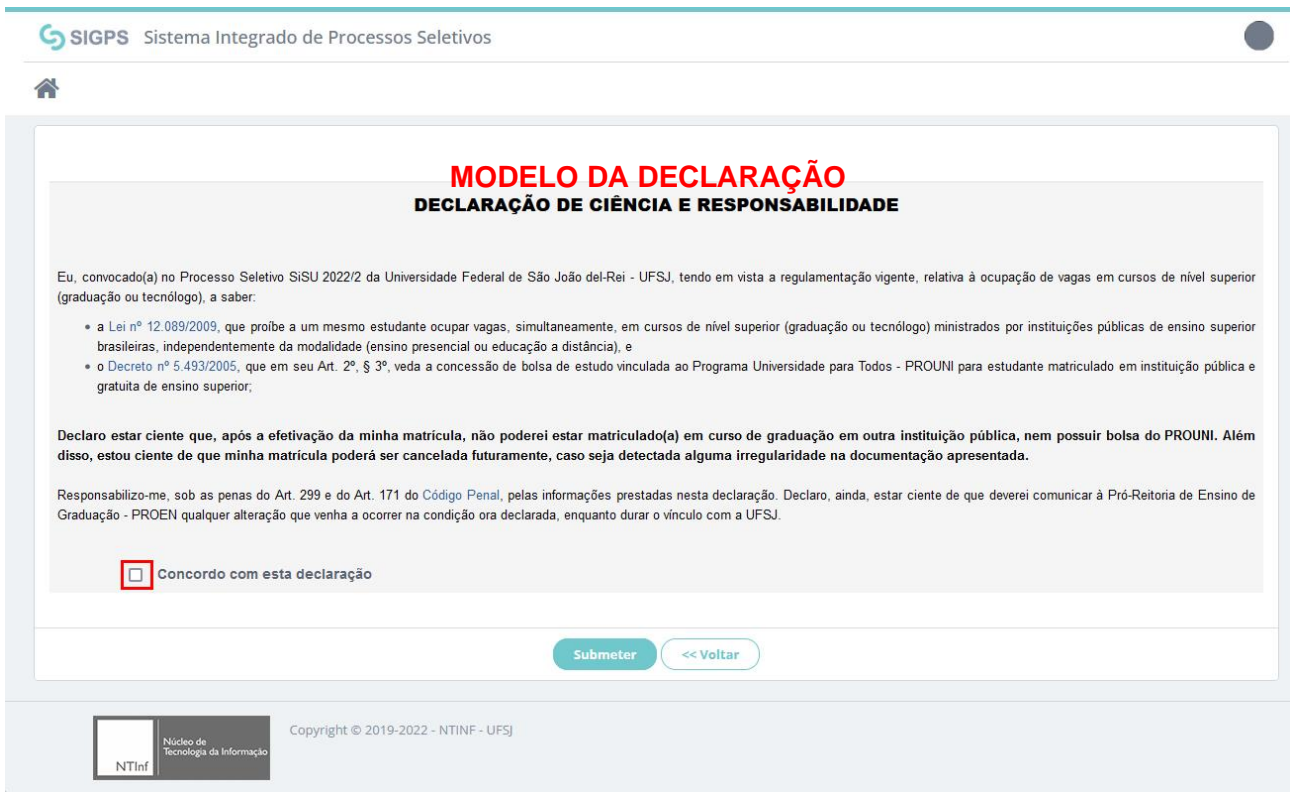

Por fim, a figura a seguir apresenta um exemplo de tela de *Documentos*. Todos os arquivos devem ser enviados no formato PDF. Após escolher os arquivos, clique no botão *Submeter*.

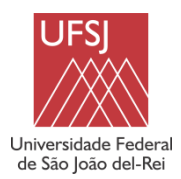

### **PROCESSO SELETIVO SISU 2023/2**

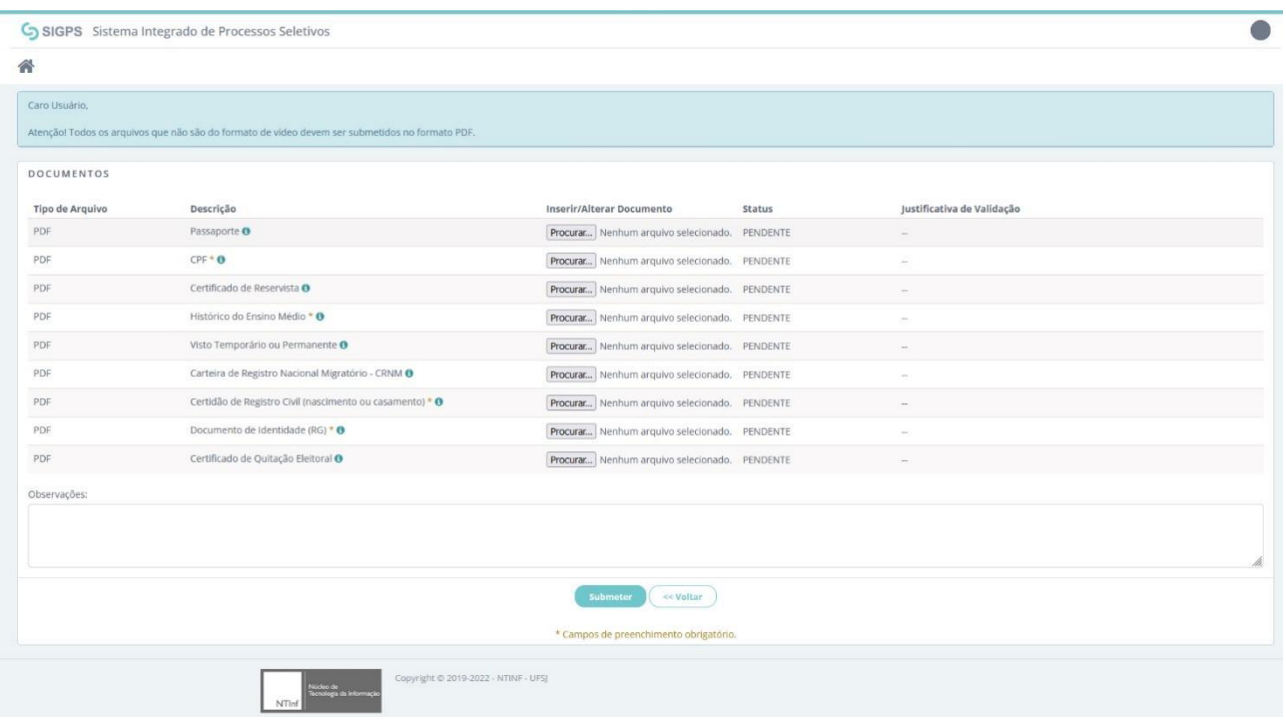

#### **Observações importantes sobre a tela de envio de documentos:**

- 1. Os campos marcados com um asterisco são obrigatórios. Contudo, de acordo com o disposto no item 6 do [Edital nº 7/2023/UFSJ,](https://ufsj.edu.br/portal2-repositorio/File/vestibular/PS2023_2/SISU_2023_2/Edital_UFSJ_7_SISU_2023_2_assinado.pdf) você pode ser obrigado a enviar determinado documento, mesmo o sistema não o considerando como obrigatório. Por exemplo, a *Comprovação de Quitação Eleitoral* é obrigatória para brasileiros maiores de 18 anos. Assim, se você tem mais de 18 anos está obrigado a enviar esse documento, mesmo que ele não esteja relacionado como obrigatório no SIGPS. Por isso, **é fundamental que você leia atentamente todo o item 6 do** [Edital nº 7/2023/UFSJ](https://ufsj.edu.br/portal2-repositorio/File/vestibular/PS2023_2/SISU_2023_2/Edital_UFSJ_7_SISU_2023_2_assinado.pdf) **e também os anexos do Edital, para ter ciência de todas as informações e enviar todos os documentos corretamente, sempre considerando o seu tipo de vaga**!
- 2. Todos os campos possuem um ícone de informação **de** associado. Ao passar o cursor do *mouse* sobre um desses ícones, o sistema exibirá um texto de ajuda, indicando, conforme o caso, os subitens e/ou anexos do [Edital nº 7/2023/UFSJ](https://ufsj.edu.br/portal2-repositorio/File/vestibular/PS2023_2/SISU_2023_2/Edital_UFSJ_7_SISU_2023_2_assinado.pdf) referentes ao documento.
- 3. A coluna *Status* indica a situação atual de cada documento no sistema. Um documento ainda não enviado pelo candidato estará com *status Pendente*. Depois de enviado, o documento passará para o *status Submetido* (nesse caso, o SIGPS exibirá um ícone para *download* do arquivo PDF, a fim de permitir ao candidato conferir se o arquivo foi enviado corretamente

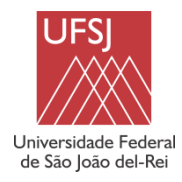

### **PROCESSO SELETIVO SISU 2023/2**

para o sistema). Após a análise das bancas avaliadoras, o documento poderá ser *Negado* ou *Validado*.

- 4. No caso de documento negado por uma banca avaliadora, a coluna *Justificativa de Validação* apresentará o motivo pelo qual ele foi negado. Dependendo do caso e de acordo com o [Cronograma](https://ufsj.edu.br/portal2-repositorio/File/vestibular/PS2023_2/SISU_2023_2/Anexo%20I%20do%20Edital%208_2023_Cronograma%20SiSU%202023-2.pdf) do processo seletivo, o candidato poderá retificar esse documento negado, que passará por nova análise da respectiva banca avaliadora.
- 5. Na parte inferior da tela há o campo *Observações*. Embora seja de preenchimento opcional, esse campo pode ser utilizado pelo candidato para informações adicionais, que serão lidas pelas bancas avaliadoras.